Massachusetts Department of Conservation and Recreation Construction and Vehicle Access

# **Construction Access Permit**

### **Instructions for Online Filing**

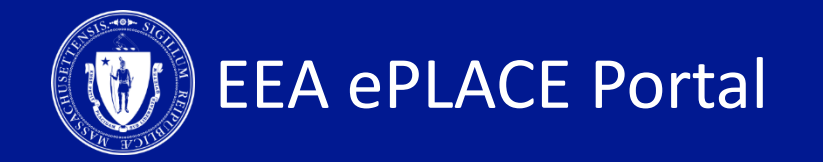

### **Construction Access Permit**

 $\Box$  How to create an account on ePLACE

 $\Box$  How to file an online application

 $\Box$  How to pay the application fee

 $\Box$  How to check your permit status

 $\Box$  How to get help

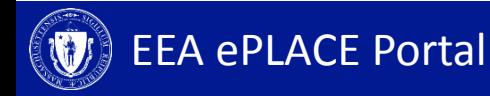

# **Register for an Account**

- Create or Log-in to your account in ePlace
- First time users click here
- Be sure to provide your full name, address, and contact information when setting up your account. This information will be used for your application.

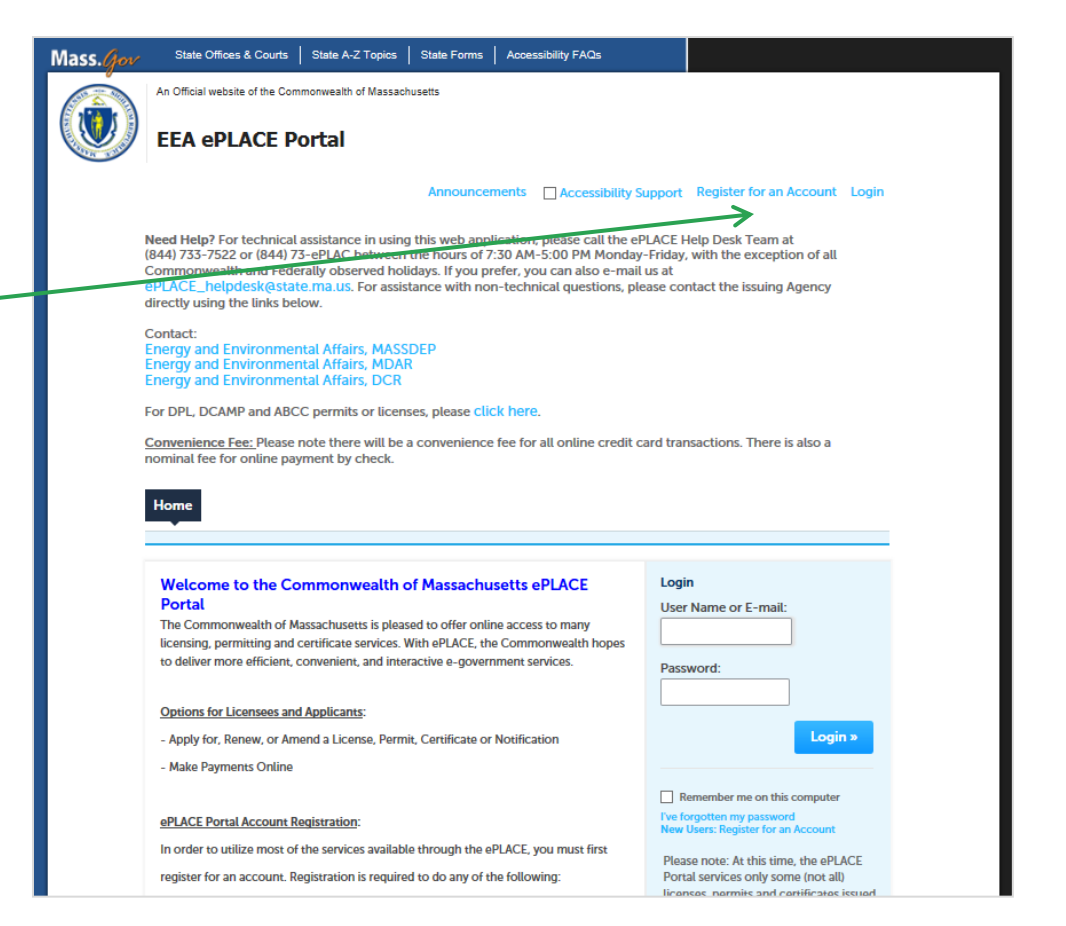

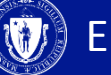

# **File an Online Application**

Dashboard

My Records

My Account

- Click here to file an online application and follow the pages accordingly
- Expand the EEA list by clicking on the  $\textcolor{red}{\blacktriangleright}$  to the right

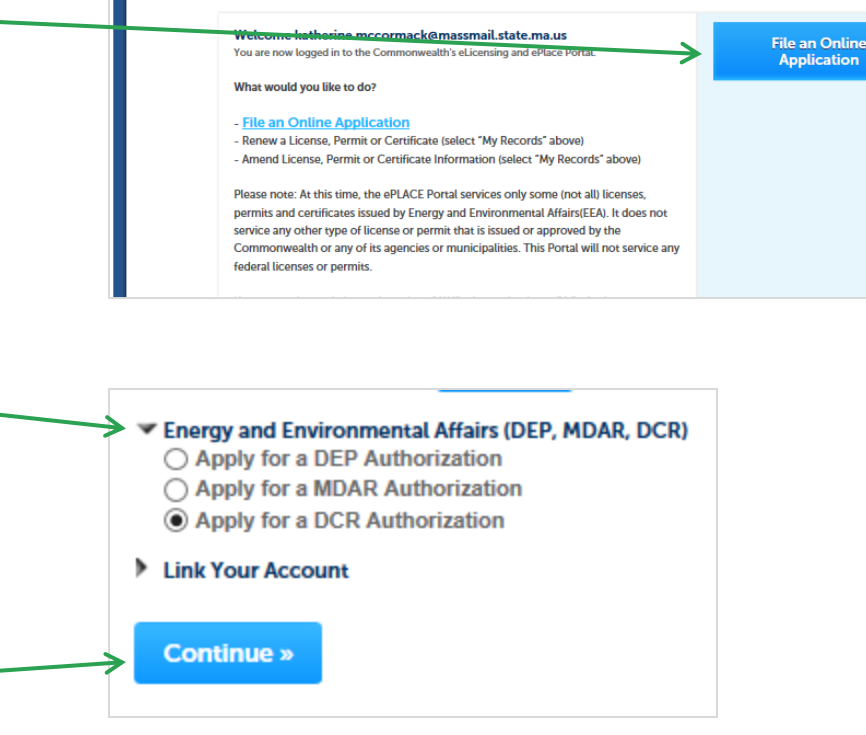

Select 'Apply for a DCR Authorization' and click Continue

# **File an Online Application**

- Click the "Construction and Vehicle Access Permits" to see available applications
- Select Construction Access Application and Click "Continue Application"

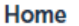

**DCR Applications** 

### **Select a Record Type**

Choose one of the following available record types. For assistance or to apply for a record type not listed below please contact us.

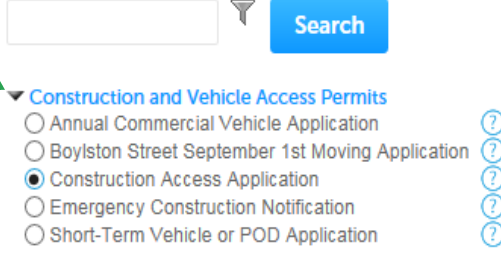

#### Special Use Permits

**Continue Application »** 

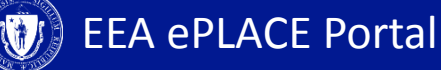

# **1. Contact Information – Permittee**

- If you are completing this application on behalf of the Permittee, Look up and select the Permittee
- If you are the Permittee, select I'm Permittee
- *Note: Permittee will need to be registered in the EEA ePlace Portal prior to starting this application so they can be selected from the list.*

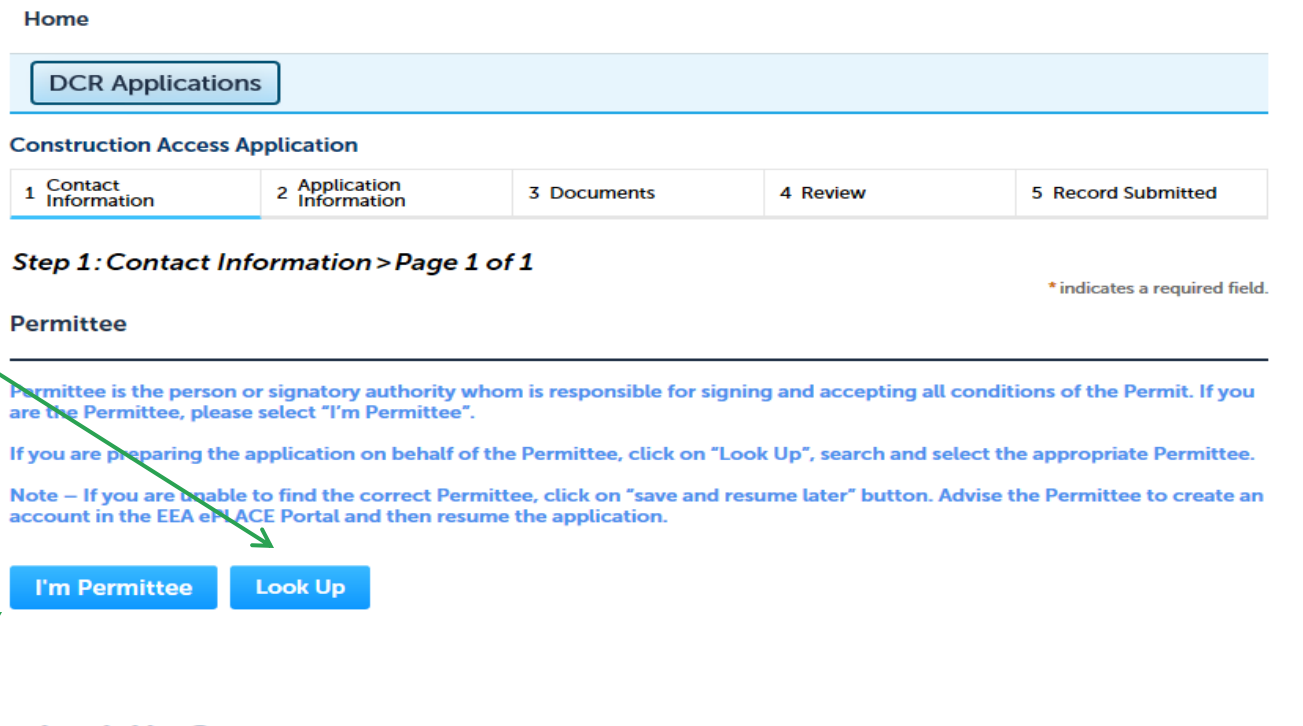

### **Look Up Contact**

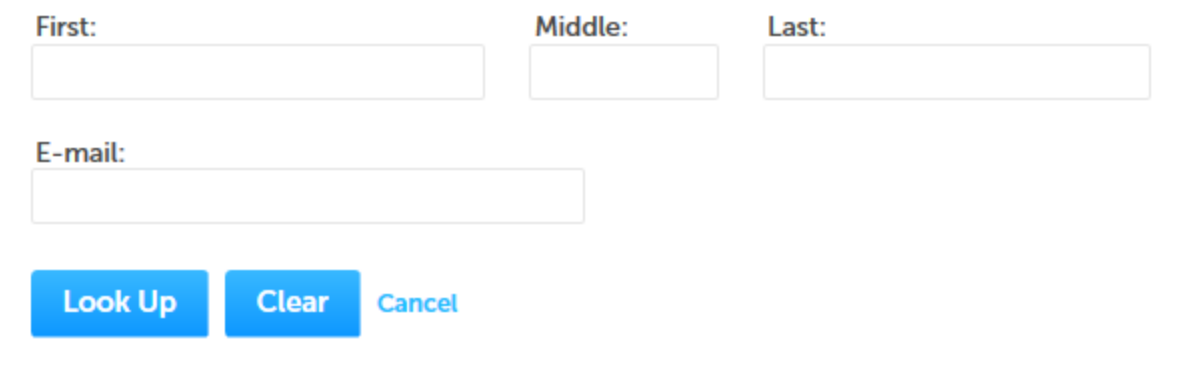

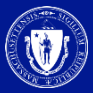

# **1. Contact Information – Permittee Company**

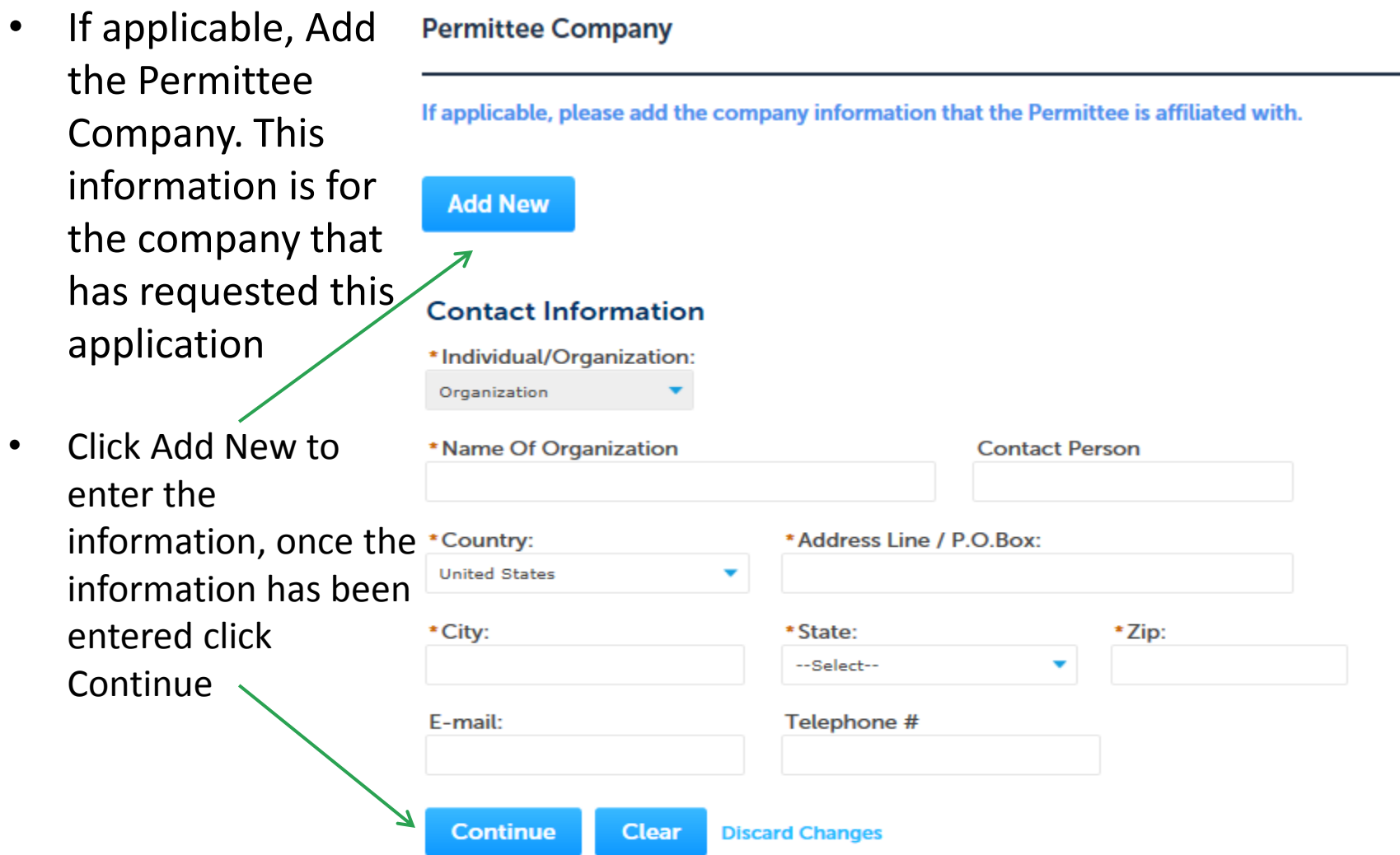

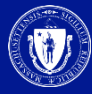

# **1. Contact Information – Application Contributors**

- If you are going to have prepares help you fill out this application, please Look up and select them in this section
- *Note: All Prepares will need to register in the EEA ePlace Portal, so that you are able to select them from the list*
- Click "Continue Application" to go to the next page

**Application Contributors/Prepares** 

If multiple prepares will be part of filling out this application, you will need to add them below.

Note – If you are unable to find the correct Preparer, click on "save and resume later" button. Advise the Preparer to create an account in the EEA ePLACE Portal and then resume the application.

### **Look Up**

Showing 0-0 of 0

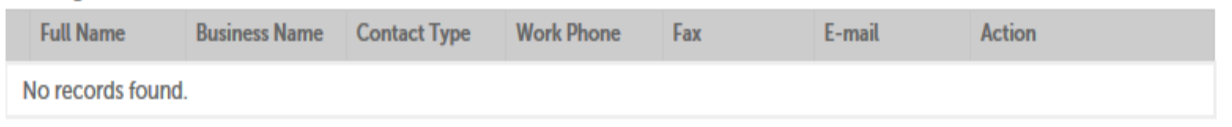

**Continue Application »** 

Save and resume later

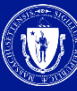

# **2. Application Information**

- Click on "Instructions" for more information about this permit
- Click "Fee Schedule" of more information on the calculation of the constructions fees

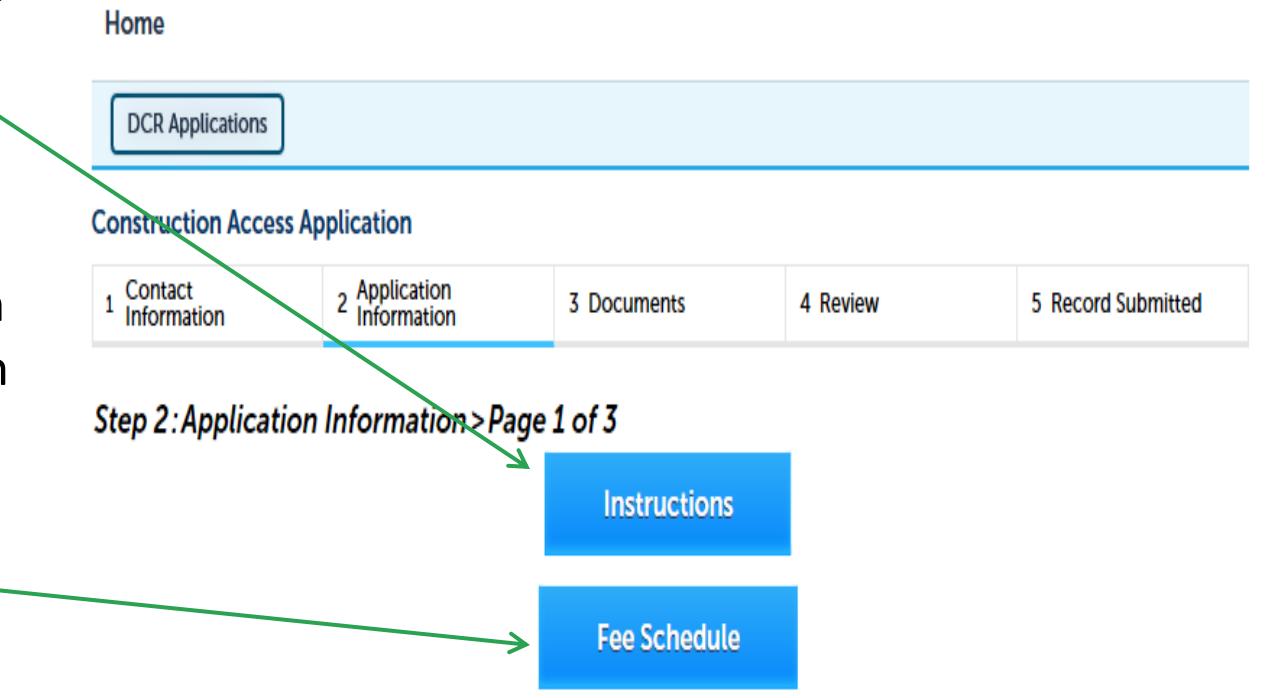

• *Note: Additional Construction fees may apply and will be assessed at a later time, by the agency* 

\* indicates a required field.

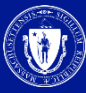

# **2. Application Information – Project Location**

- **Enter Project** Location of where the construction will take place
- Latitude and Longitude are required, to find that information, please click the ? mark
- Click "Continue Application" to go to the next page

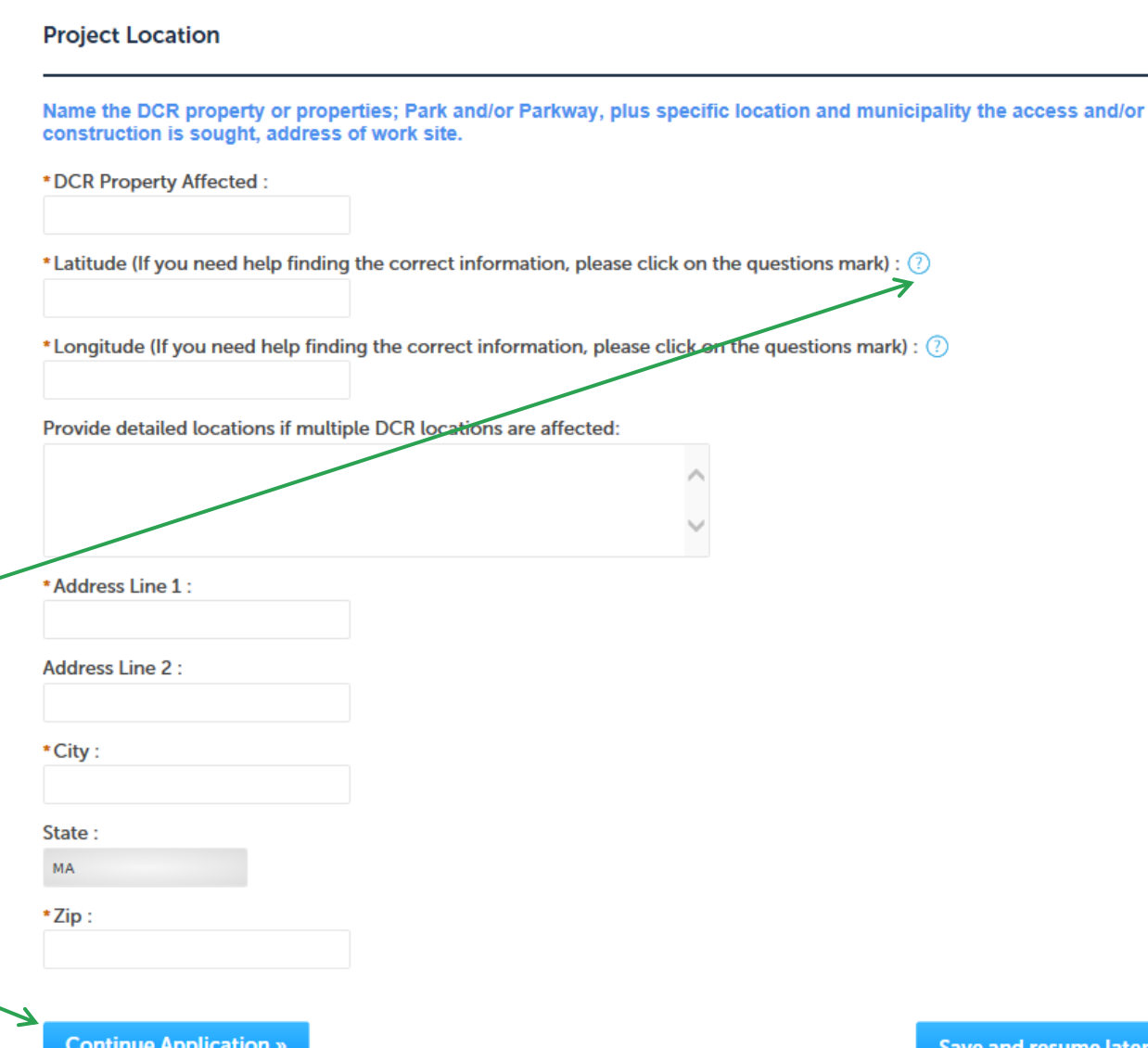

# **2. Application Information**

**Construction Access Application** 

- If this application is a follow up of a prior notified Emergency, please enter that record number here
- Enter your construction dates. These dates are not guaranteed and are subject to Agency approval
- Enter your operating hours and days. These are not guaranteed and are subject to Agency approval

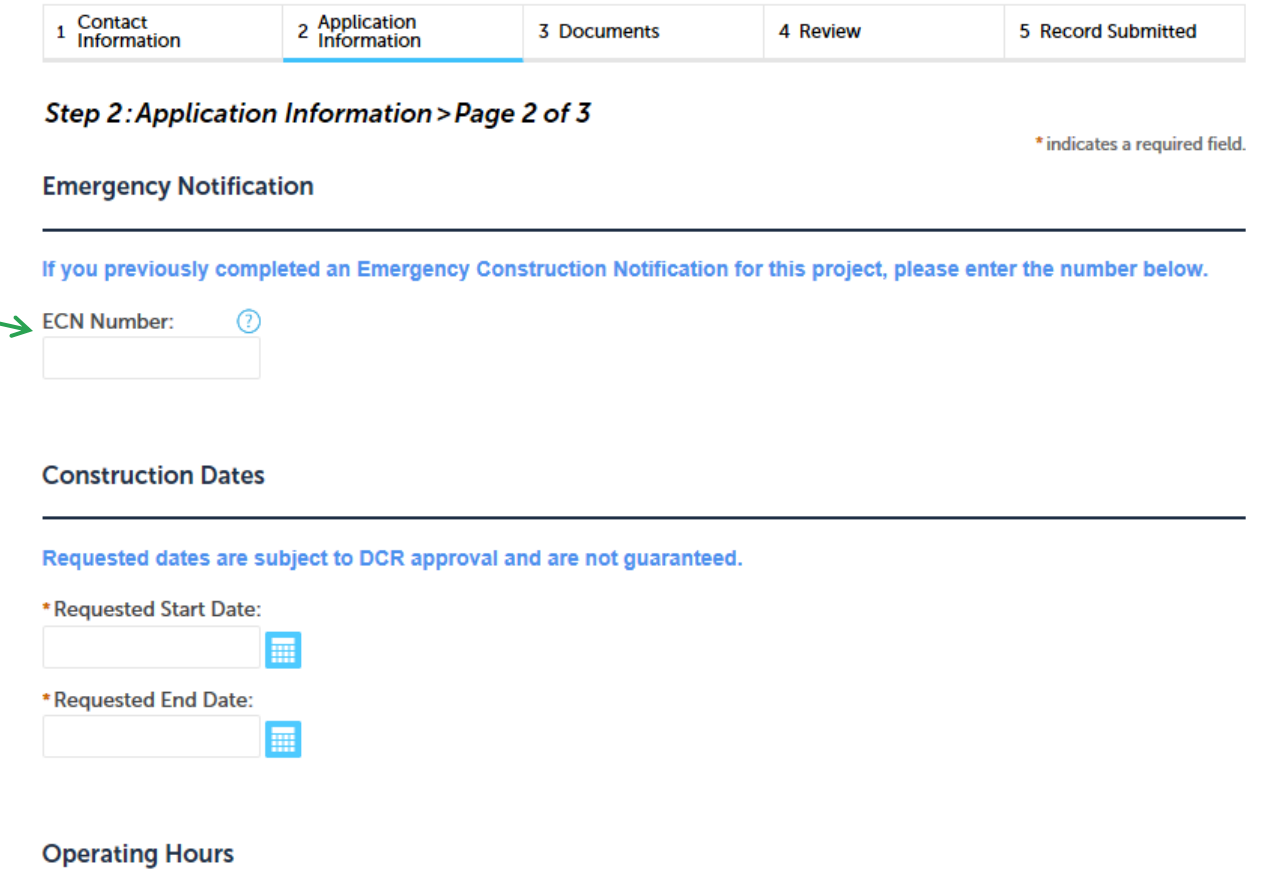

Requested hours are subject to DCR approval and are not guaranteed.

\*Requested operating hours and days:

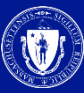

# **2. Application Information**

**GC or Sub. Information** 

- Enter your general contractor or subcontractor information
- If you don't have this information at time of filling out this application, please provide it to the agency once known
- Click "Continue Application" to go to the next page

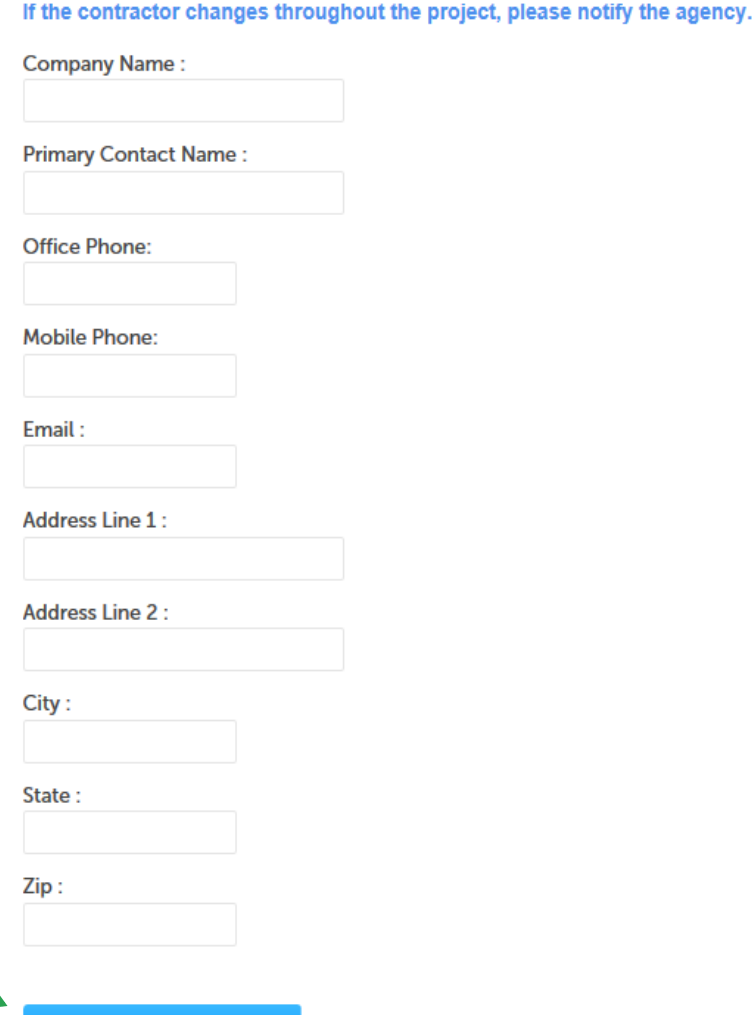

**Continue Application »** 

# **2. Application Information – Project Information**

- Enter the project information and answer to all the questions accordingly
- *Note: Some additional documentation will be required depending on the answers of the questions*
- Click "Continue Application" to go to the next page

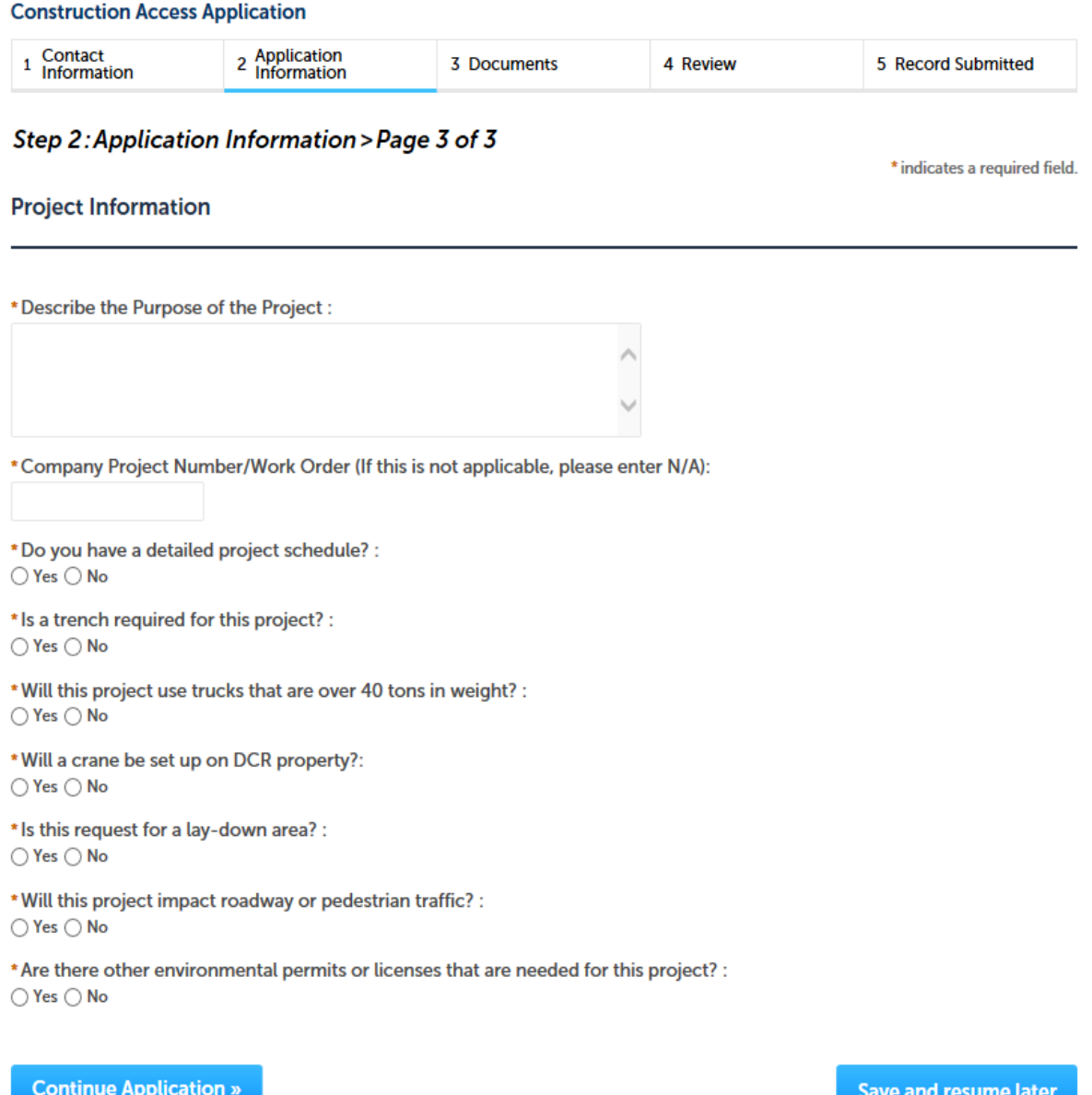

### **3. Documents**

### • Attach all the required documents in order to move forward with the application

To upload the documents, click ADD and select from your list and click Continue

• *Note: You will not be able to move forward until these documents have been added. For description on what these documents are, please go to back to the Mass.gov page*

#### **Construction Access Application** Contact 2 Application<br>Information 3 Documents 5 Record Submitted 4 Review 1 Information Step 3: Documents > Page 1 of 1 \* indicates a required field. **List of Documents** Please upload 3 Required Document(s) which are mandatory to Submit this Application: 1. Construction and Engineering Plans 2. Locus Plan of the Area 3. Photo of Existing Work Location Conditions **File Upload**  $\times$ When uploading file document(s) the maximum file size allowed is 50 MB. **Attachment** The 'File Name' (including file extension) MUST NOT exceed 75 characters in length. The document 'Description' MUST NOT exceed 50 characters in length. Documents that exceed any of these limits will be removed by the system, and cannot be Then uploading file document(s) the maximum file size allow retrieved, which may delay the review process. The File Name' (including file extension) MUST NOT exceed 7! .exe;.dll;.js;.msi;.bat;.vbs;.bin;.sql are disallowed file types to upload. The document 'Description' MUST NOT exceed 50 characters Documents that exceed any of these limits will be removed by 100% Desert.ipg .exe;.dll;.js;.msi;.bat;.vbs;.bin;.sql are disallowed file types to u **Name Size Typ** No records found. Add **Continue Application » Continue** Add **Remove All** Cancel

### **3. Documents**

**List of Documents** 

- Upload all the required types as displayed. There could be more required documents depending on your project
- *Note: Name of document should not exceed 75 characters. Please read the instructions*
- Click " Continue Application" to go to the next page

### Please upload 3 Required Document(s) which are mandatory to Submit this Application:

- 1. Construction and Engineering Plans
- 2. Locus Plan of the Area
- 3. Photo of Existing Work Location Conditions

### **Attachment**

When uploading file document(s) the maximum file size allowed is 50 MB.

The 'File Name' (including file extension) MUST NOT exceed 75 characters in length.

The document 'Description' MUST NOT exceed 50 characters in length.

Documents that exceed any of these limits will be removed by the system, and cannot be retrieved, which may delay the review process. .exe;.dll;.js;.msi;.bat;.vbs;.bin;.sql are disallowed file types to upload.

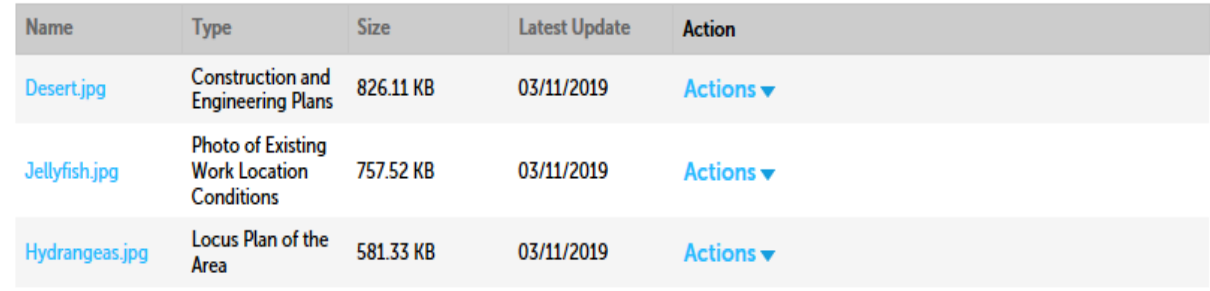

**Add** 

**Continue Application »** 

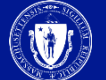

# **4. Review and Certification**

Review the application **Review and Certification** information to make sure it is correct **Edit Application** • Click "Edit Application" to change any **Permittee** information • If all information is I certify that I have read and understand the instructions that accompany this application: correct, click the a. I have personally examined and am familiar with the information contained in this submittal, including any and all documents checkbox and agree accompanying this certification statement; b. The information contained in this submittal is, to the best of my knowledge, true, accurate, and complete and that no material • Click "Continue information has been omitted: c. I am aware that there are significant penalties for submitting false information including, but not limited to, possible Application" to go to administrative and civil penalties. the next page By checking the box below, I understand and agree that I am electronically signing and filing this application. By checking this box, I agree to the above certification. Date: **Continue Application » Save and resume later** 

## **5. Pay Fees**

- You have two options to pay the application fee, Pay Online or Pay by Mail
- If you select Pay by Mail, your application will be submitted and you will need to send a check to the Agency, instructions on where to send the check will be emailed
- *Note: The agency will start the review of the application once the application fee has been paid. We encourage you make this payment online*

#### **Construction Access Application**

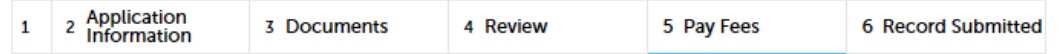

\$50.00

### **Step 5: Pay Fees**

Listed below is the fee for the authorization that you are applying for. The following screen will display your total fees.

Payment may be made by electronic check or credit card for a nominal processing fee. The electronic check fee is \$0.35 per transaction. Credit card payments are 2.35% per transaction. Clicking on the PAY ONLINE button will bring you to the secure online payments portal. Once you have made payment, you will receive a payment confirmation.

Payment may also be made by mail. Instructions on how to make a payment will be included in your email notification.

NOTE - If your permit requires additional costs, they will be accessed at a later date.

#### **Application Fees/Costs**

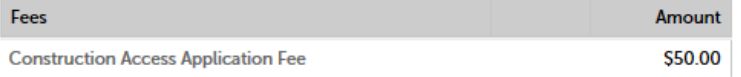

**TOTAL FEES** 

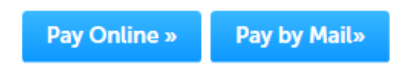

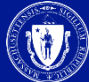

# **5. Pay Online**

Bil

Ba

- If you select "Pay Online" you will be redirected to a third party payment page.
- Provide the information required on this page and click on "I accept" to indicate your acceptance of the Commonwealth of Massachusetts Terms of Agreement and nCourt Terms Agreement.
- At the bottom of the page is the button to "submit Payment" or, if you wish to change your mind and pay by mail, Click the "Back" button to return to the application

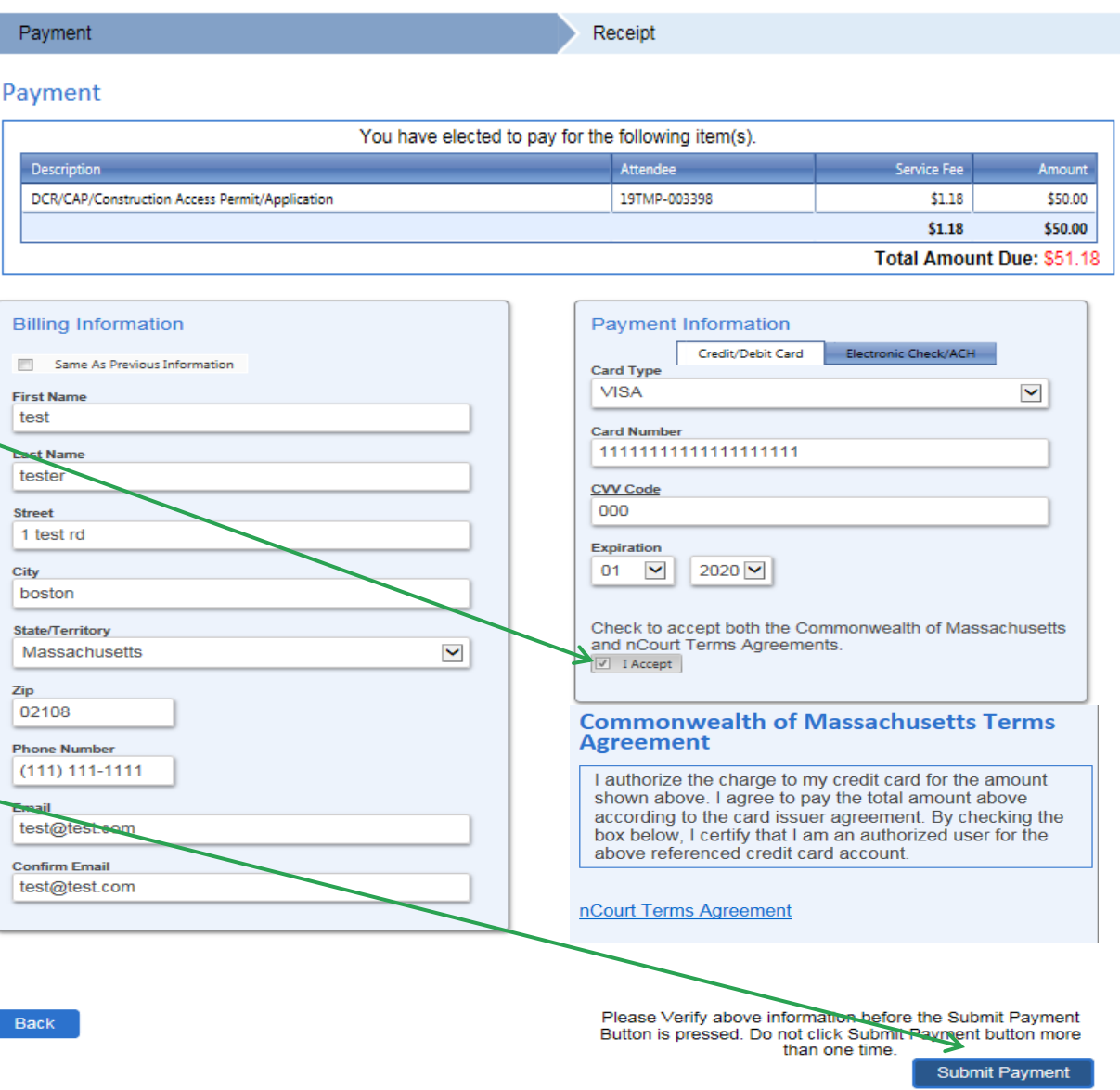

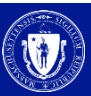

# 6. Record Issuance

**Construction Access Application** 

- Once your application is submitted you will receive a Record number. Please keep this number as reference to check the status
- You will receive two notifications after submission. A Proof of Record, which is a copy of your application and successful submission email.

### Application<br>Information 3 Documents 4 Review 5 Pay Fees 6 Record Issuance **Step 6: Record Issuance Successfully Completed.** Thank you for using our online services for your submission. Your Record Number is 19-CP-0005-APP.

Please note that you will be receiving email notifications for your submission and the progress of your application. If you did not receive a confirmation email for your submission please contact the HelpDesk service, contact information provided above.

• *Note: If you Pay Online, you will receive a payment receipt from the payment vendor nCourt* 

# 7. Status of application

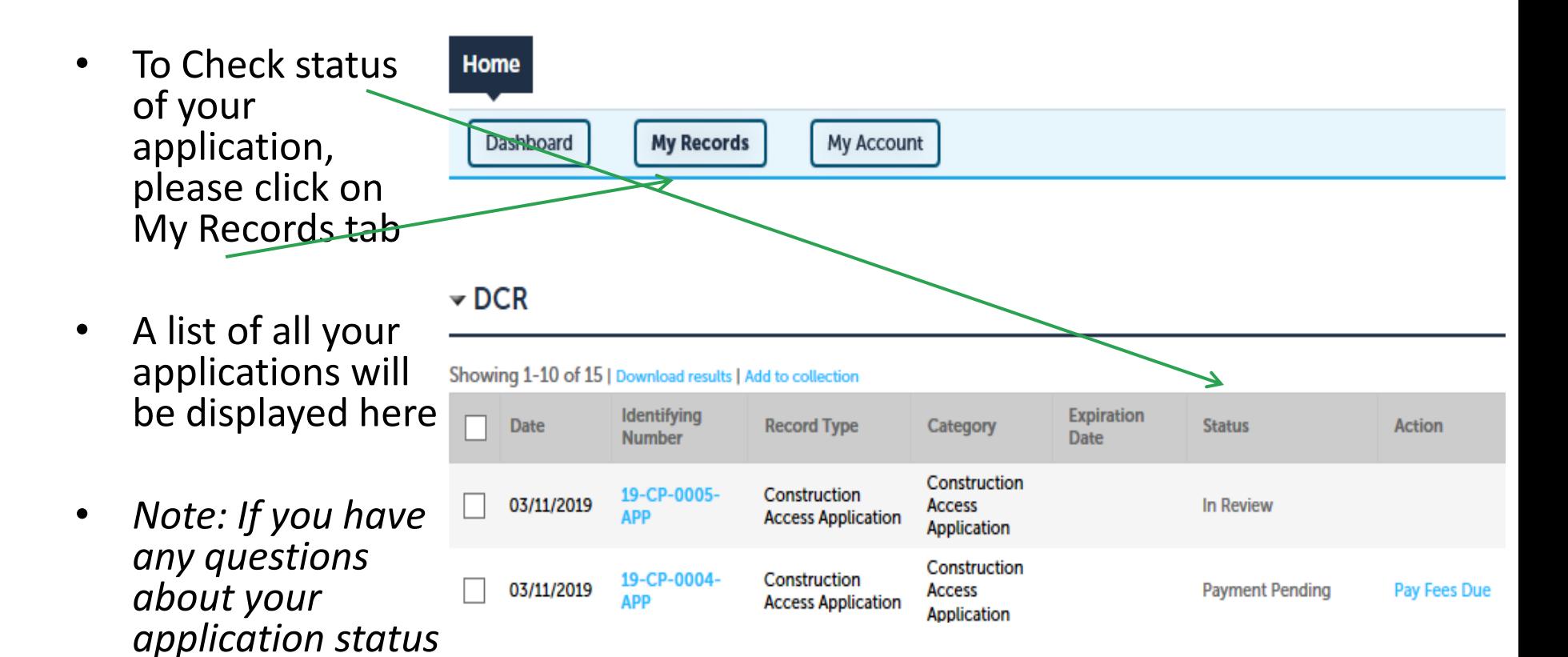

*please call the* 

*DCR agency*

# **To Get Help**

Questions about your ePLACE Account (account set up, password, find a form, make payment, My Records) or any technical issues, please call the HelpDesk services:

[ePLACE\\_helpdesk@state.ma.us](mailto:ePLACE_helpdesk@state.ma.us) or call (844) 733-7522 (7:30 am –5pm, M-F)

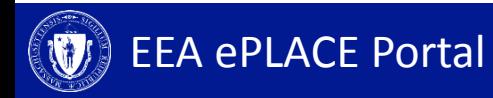